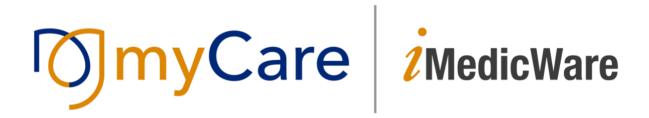

**Release Notes** 

R8, Version 2.02.1

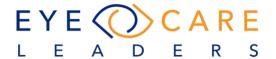

# **Table of Contents**

| Overview                                                           | 4          |
|--------------------------------------------------------------------|------------|
| Settings                                                           | 5          |
| Documenting 4 <sup>th</sup> Modifier for a CPT                     | 5-6        |
| Phrases setup under Settings                                       | 7          |
| Deleting CPT from Superbill                                        | 7          |
| Create a new Policy for default Method of payment                  | 8          |
| Add Referring Provider to Day Charges report                       | 10         |
| Clinical                                                           | 11         |
| Fundus examination area > Periphery not examined message           | 11         |
| Demographics Hx not saved from Scheduler Screen                    | 12         |
| Ocular Hx duplicated in Patient Hx window when typed free text     | 13         |
| List of Symbols which are not allowed                              | 14         |
| 2.02 Upgrade issue: System producing a browser error               | 15         |
| Retina Exam has multiple tabs & screens for macula, vessels and pe | eriphery16 |
| Add refraction printing date to prescription                       | 18         |
| Reporting                                                          | 19         |
| Lost to follow up report with added filter setting                 | 19         |
| Refrence Number column on Daily Balance Report                     | 20         |
| New Report – User Log                                              | 20         |
| Practice Registry Report                                           | 22         |
| Day Report Enhancement                                             | 22         |
| Scheduled Report Enhancement                                       | 22         |
| Documents and                                                      | 24         |
| Added Variables                                                    |            |
| Consult Letter                                                     |            |
| Recall                                                             |            |
| License Image of Guarantor/Responsible Party                       | 21         |

| AR Worksheet – NEW MODULE                                                                                                    | 28    |
|----------------------------------------------------------------------------------------------------|-------|
| Print Patient Statement column on Detailed view                                                                                            | 28    |
| AR Worksheet- Detailed view column Flexibility                                                                                             | 28    |
| Header fixed                                                                                                    | 28    |
| Use headers to arrange data in Ascending and Descending Order                                                                              | 29    |
| Detailed view of AR worksheet                                                                                                    | 29    |
| Write-off codes                                                                                                    | 29    |
| Statement button on detailed view for Insurance Balance                                                                                    | 29    |
| Letters generated through AR Worksheet                                                                                                    | 30    |
| AR Worksheet – Filter   Definitions   Tabs   Buttons (this information was repeated from the previous release notes for your understanding |       |
| ASC Surgery Center                                                                                                    | 41    |
| Surgery Log Book                                                                                                    | 41-42 |
| Deleted Procedure Types                                                                                                    | 42    |
| Yellow mark for pending IOL sync                                                                                                    | 43    |
| Blood Sugar as part of Vital Signs                                                                                                    | 44    |
| Multiple Phone numbers for a patient                                                                                                    | 44    |
| Amendment Notes Section                                                                                                    | 45    |
| Others present                                                                                                    | 45    |
| Ocular Surgery History                                                                                                    | 46    |
| Sync Physician Orders with Procedure                                                                                                    | 46    |
| iMedic<br>Monitor                                                                                                    | 47    |
| iMedicMonitor- Extended view enhancements and changes                                                                                      |       |
| Tech Room and Doctor Room Column                                                                                                    | 47    |
| Appointment Reason renamed To Appointment Type column                                                                                      | 48    |

# 1. **OVERVIEW**

This document contains important information about myCare iMedicWare Version R8 2.02.1. This content reflects the series of enhancements and changes made to the system for this release.

#### **SETTINGS**

# Documenting the 4th Modifier (Mod4) for a CPT

A provision has been made to record the 4<sup>th</sup> Modifier for a CPT; the User can now set it up under Settings > Billing > CPT > Mod 4. This will cause it to automatically populate for a CPT on Service Charges.

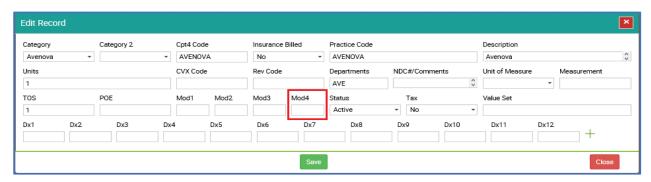

4<sup>th</sup> Modifier on Service Charges - The 4<sup>th</sup> modifier can now be documented on Claims.

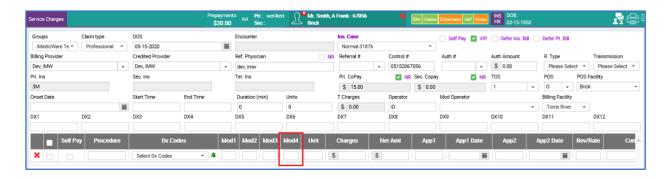

It can also be documented on the Superbill.

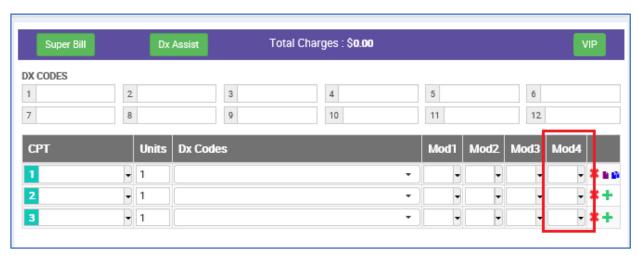

## 4th Modifier on electronic and paper claims

When a 4<sup>th</sup> modifier is documented with a CPT on Service charges, the modifier would go out on the appropriate loop for the electronic claim (i.e. the SV segment for Professional and Institutional Claim. For HCFA 1500, it would print in Box 24D).

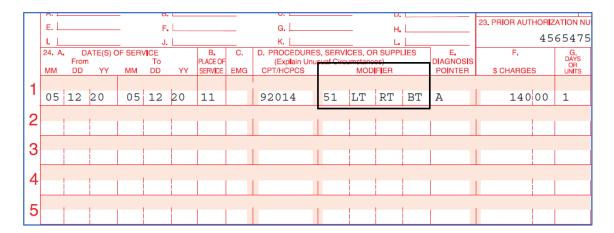

For UB04 forms- the modifier, along with other modifiers and CPT print in Box44.

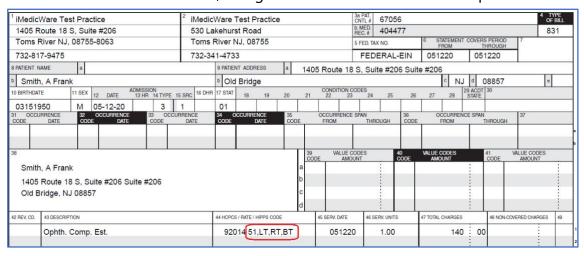

Below are the reports on which the Modifier 4 has been added as a column:

- 1. Practice analytics
- 2. Ledger
- 3. Transaction details
- 4. Procedure payments
- 5. Eid status

#### 6. Eid payments

## **Phrases set up under Settings**

Phrases set up under Settings > Billing > Phrases will now be available on Accounting > Payments Ledger > Service Payments > Notes > Add new note.

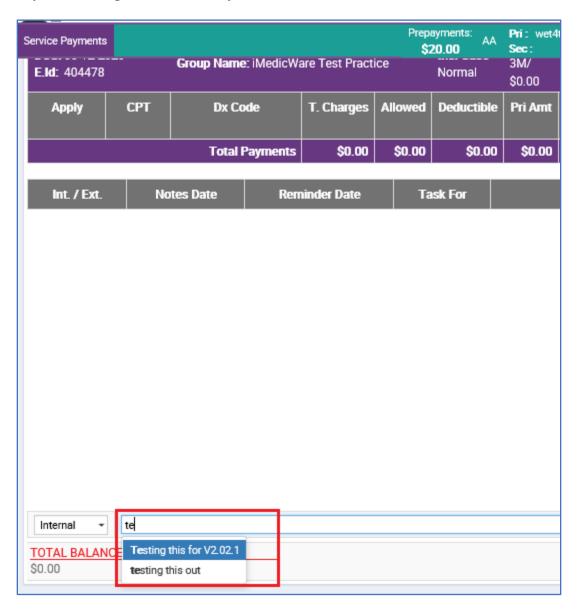

## **Deleting CPT from Superbill**

When a CPT is deleted from a Superbill, a pop-up generally appears which adds a few clicks to the workflow. The practice can now choose to turn these pop-ups off through

a setting. This is available under Settings > Billing > Policies > Superbill > Delete Procedure notification

If this is checked, then the notification/pop-up alert would appear when a user deletes a CPT on the Superbill. If this is unchecked, the pop-up would not appear.

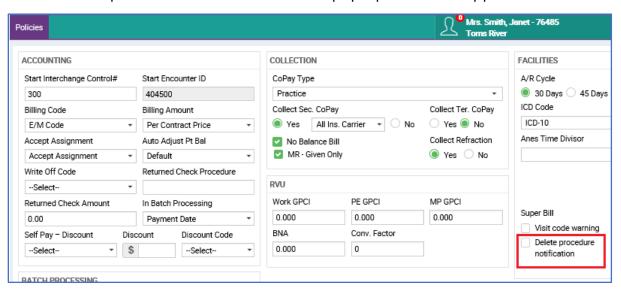

## Create a new Policy for default Method of payment

The purpose of this new feature is to create a customizable default payment method for batch processing. If you would like to utilize this feature, there are a few steps to go through. We created a new Policy under: Settings > Billing > Policies. This new Policy is called "Default Payment Method". Values under this should come from Settings > Billing > Payment Methods. If a new value is added, the same should reflect under Default Payment Method List.

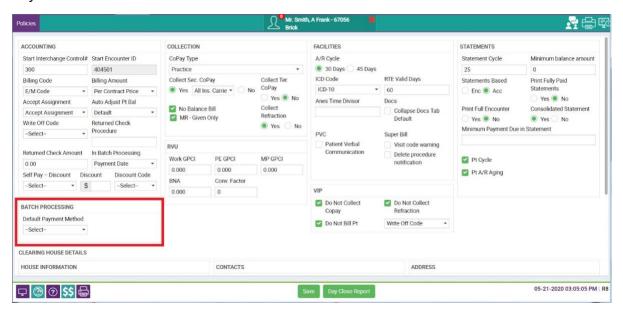

If the default methods <u>are</u> created, then they would be able to be accessed through the Batch Info screen.

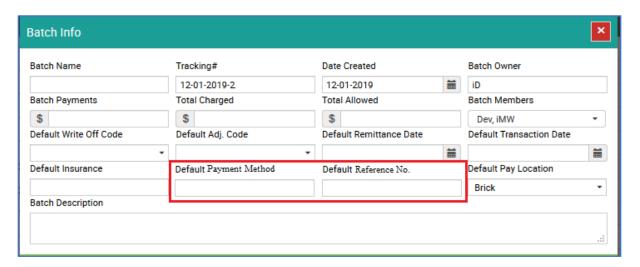

The last enhancement to close the loop is to change the label "Default Check No." to "Default Reference No." The reason behind doing this is to make sure that this is applicable to all Payment Methods.

# Add Referring Provider to the Day Charges report

We have added a column (seen after scrolling to the far right) with the purpose of including the Referring Provider to the report. This will help with understanding the

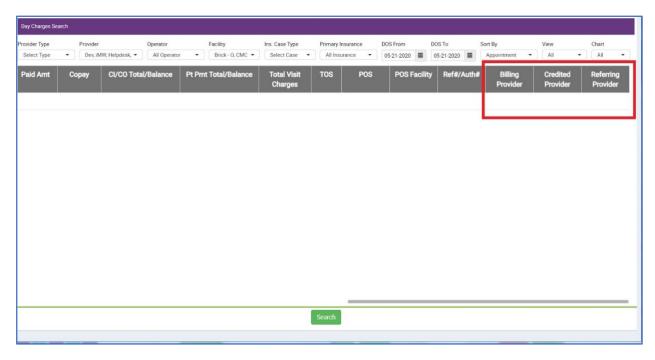

charges associated with the referral.

#### **CLINICAL**

## Fundus Examination Area > Periphery Not Examined message

When you complete a fundus examination and the default WNL is used, initially you would also check PERI NE – indicating that you did not exam this area of the retina. If you then go to the detail retina screen and ADD a comment to the bottom section – so long as you still have NOT examined the periphery then this statement should be displayed after the typed comment.

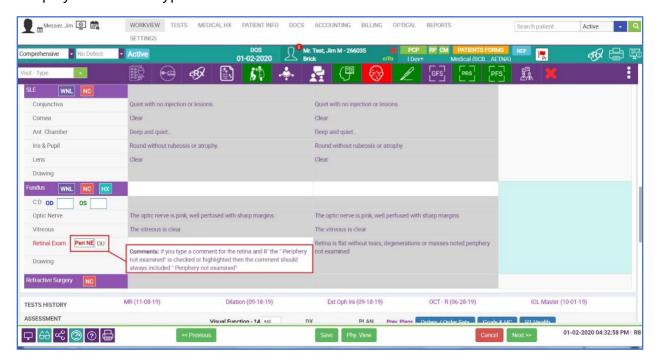

In the example above you can see that the **PERI NE** is highlighted indicating that the periphery was not examined. Regardless of what has been typed into the comment field

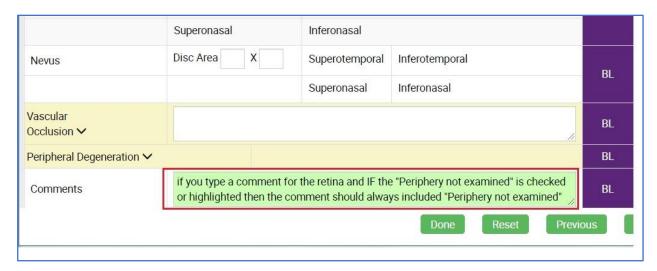

on the detail fundus area, we must always indicate IF the Peri NE is marked then the comment "Periphery not examined" must be still displayed and automatically added to the comment. The logic will always include "Periphery not examined" so long as the PERI NE is marked and documented.

#### **Demographic Hx not saved from Scheduler Screen**

The demographic changes will now respond the same from both the Workview Demographics screen, as well as the Scheduler Screen.

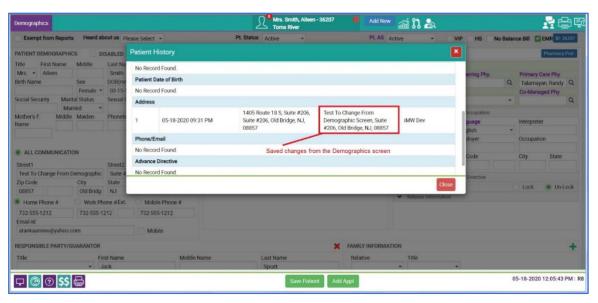

Demographic Change History Scheduler Screen

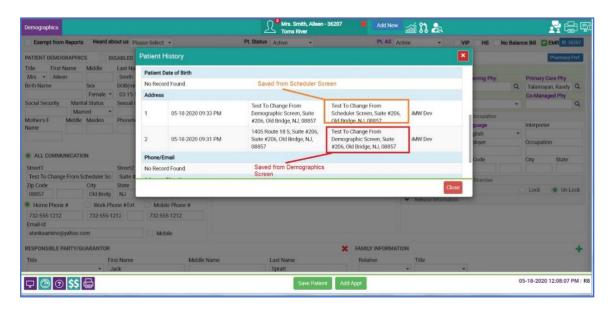

# Ocular Hx duplicated in Patient Hx window when typed free text

Ocular History, when added, was repeating each line that was free typed as text. You can now go in and out of the screen, then repeatedly type in new text and it always creates a new line entry as displayed.

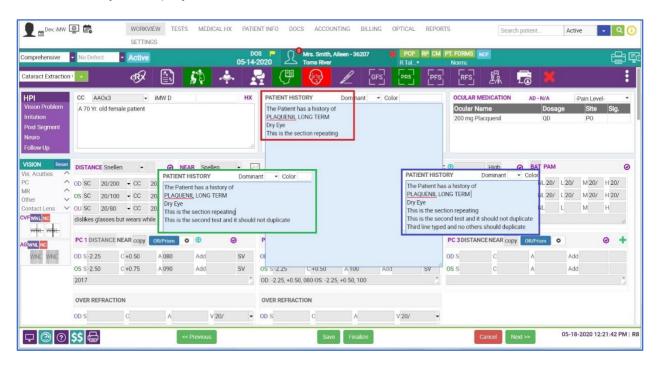

#### List of Symbols which are not allowed

The way the system is designed, there are certain symbols which are NOT allowed to be used as free text within the documentation. We have recently expanded this. We have taken both the parenthesis and forward slash and made these behave as they would normally. Meaning that you can now use these symbols when typing text in your documentation i.e. in this example ocular history.

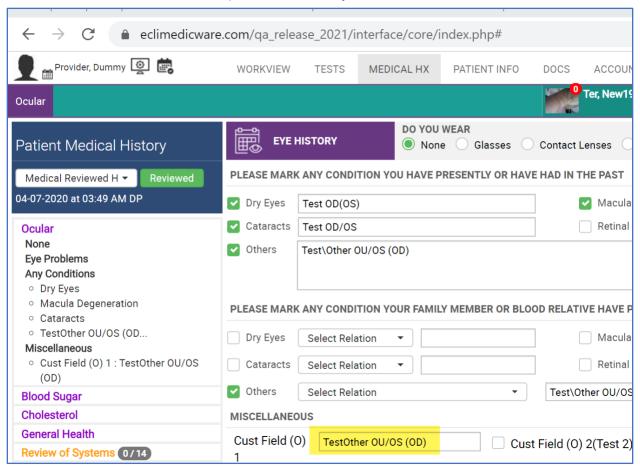

2.02 Upgrade issue: The system was producing a browser error when trying to enter the General History and selecting "Reviewed" – this error is fixed and no longer producing the error.

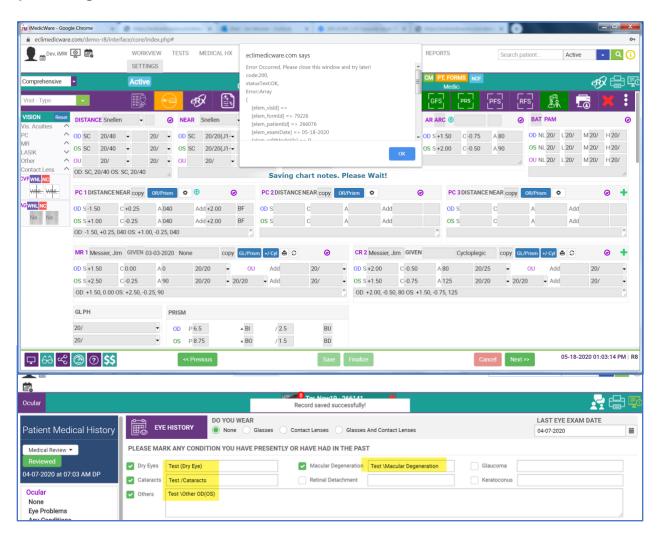

# Separate the Retina Exam area into multiple tabs and screens for macula, vessels and periphery

We modified the fundus exam area to have the appropriate sections of the retina represented separately for documentation and proper coding. The new representation will have its own hyperlink for macula, vessels and periphery. We will not take out or exclude "retina exam" at this time because many users are already familiar with this approach. For a specialty clinic like a retina office it is important to have these sections individually for documentation and drawing purposes. The image represents the new format to include separate menu links to the specific areas as outlined. Selecting these

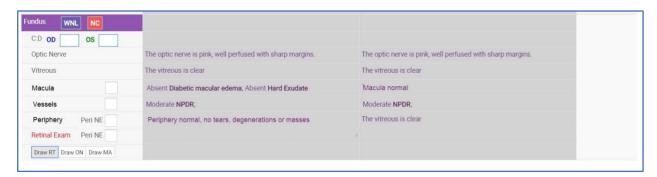

links will work the same, but you have a different screen that is meant for each section and only for that desired section.

Draw RT

Draw ON

Draw MA

#### Optic Nerve WNL NO Change Lens Used Macular edema Macular edema Focal Cystoid Т 1+ 2+ Drusen Absent 1+ 2+ 3+ EF Hard EF AMD ~ AMD V 2+ Superotemporal Inferotemporal Superonasal Inferonasal Superonasal Inferonasal Retinal Pigment **Epithelial Detachment** Cotton Wool Spot Macula Inferotemporal Superonasal Inferonasa Comments

## **Example of the Macula Findings Screen**

**□ 68 4% @ @ \$\$** 

Vessels

# **Example of the Vessels Findings Screen**

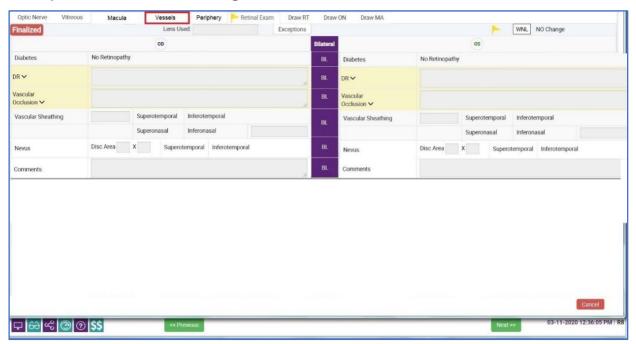

## **Example of the Periphery Findings Screen**

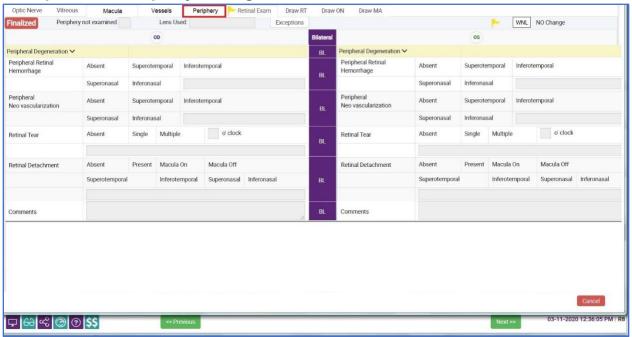

<sup>\*\*</sup>The Macula section is a new section added to the fundus exam, because of this the user needs to do two things, and they need to be done one time for the entire clinic.

- 1. **Add Macula tab into the template**. For this go to settings > clinical > template. select one template and add macula into it, then save it. This needs to be done for all templates which would require the macula exam.
- 2. **Go to settings > clinical > clinical exam extensions**. Select Macula and select reset exam. This will refresh macula xml file.

## **Added Refraction Printing Date**

We have added an additional date to the Rx prescriptions. Now we will show the date that the Rx was given, and the date that the Rx was printed.

#### **REPORTING**

# Lost to Follow-Up Report with added filter setting

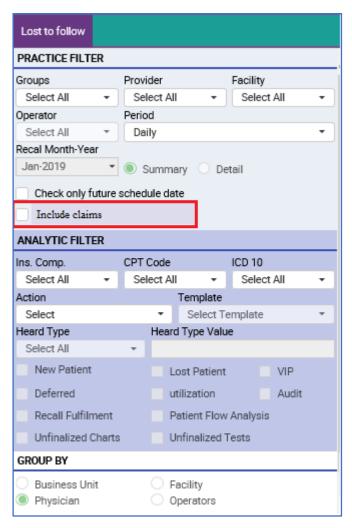

The logic for the Lost to Follow Up report was changed to include the ability to select a new checkbox "Include Claims" – Checking this box means that the report would run to check for a claim on that DOS first, then look at Scheduling info for future DOS and Recalls.

Leaving it **unchecked** would mean the system only looks at the scheduler – It sees whether there is a future appointment or not and if a recall was placed or not.

#### **Reference Number column on Daily Balance report**

A Reference number column has been added to the Daily Balance Report for the Posted, CI/CO, and Prepayments columns. This column is added for the reference of the user, specifically for where the Payment method is Credit Card- the last 4 digits of the card would appear.

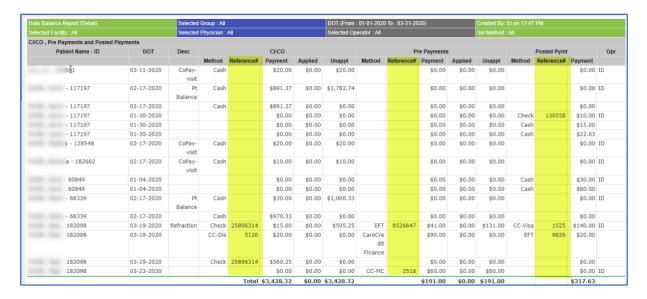

## **New Report – User Log**

User Log is a new report which has been created to monitor which users are logged into the system. This report is privilege-based, and the privilege for the feature can be seen under Settings > Admin > User > Select User > Privileges > Reports > Compliance > User log.

Only users who have the privilege of this report will be able to see this report as part of the list of Reports under Reports > Compliance.

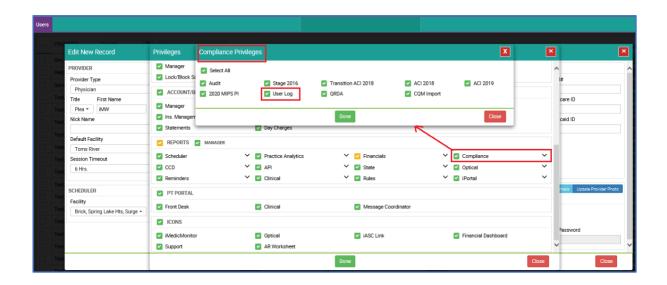

The report would list the users and the last time that they logged into iMW.

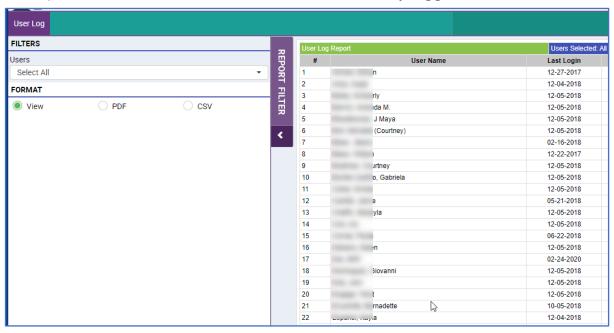

#### **Practice Registry Report**

For the Practice Registry Report under Reports > Scheduler > Practice Registry Fields > Report output, a new column has been added which notes which user made the changes/added the respective fields.

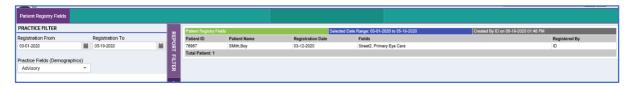

#### **Day Appointment report – Enhancement**

The report has been enhanced to better represent and filter the data. Following are the enhancements done to the report:

- 1. Demographic and Insurance Data has been separated and will now display in separate columns. Insurance would be further divided into 3 columns: Insurance, Referral and Subscriber.
- 2. Insurance type i.e Primary/Secondary/Tertiary would also be displayed along with the insurance name.
- 3. The case type would also be mentioned along with the Insurance info.

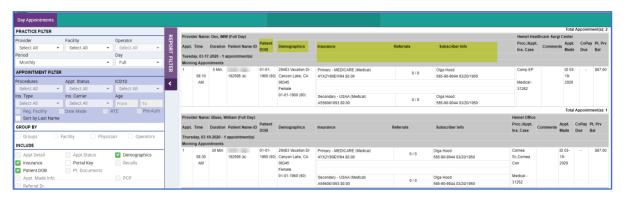

## **Scheduled Reports**

We added Date Range and Year to Date options to the scheduled report setup screen. The image below includes the two new fields which were added.

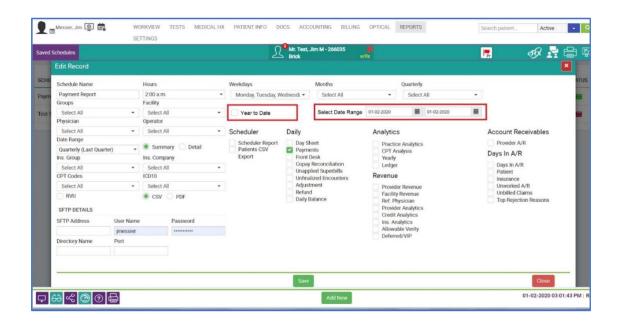

#### **DOCUMENTS & DEMOGRAPHICS**

Patient Documents have been extended in many of the different document areas below outlines where the changes and the new variables have been added and included.

#### **Added Variables:**

{PATIENT\_NEXT\_APPOINTMENT\_PRIREASON} {PATIENT\_NEXT\_APPOINTMENT\_SECREASON} {PATIENT\_NEXT\_APPOINTMENT\_TERREASON}

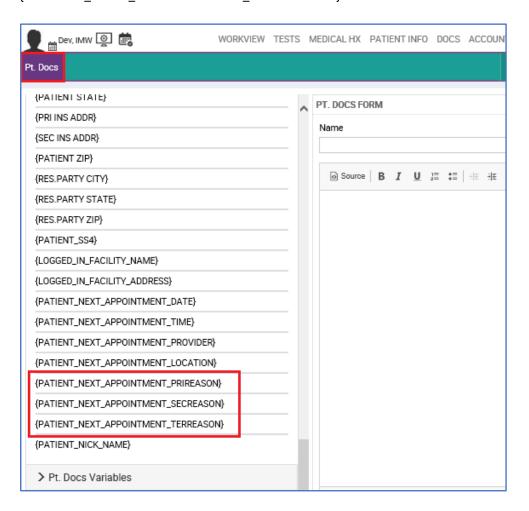

The other variable which has been added to the list for Pt Docs **is No Show appointment**, this variable would list the last No Show appointment of the patient.

This is available under Settings > Documents > Pt Docs > Variables > Pt Docs Variables.

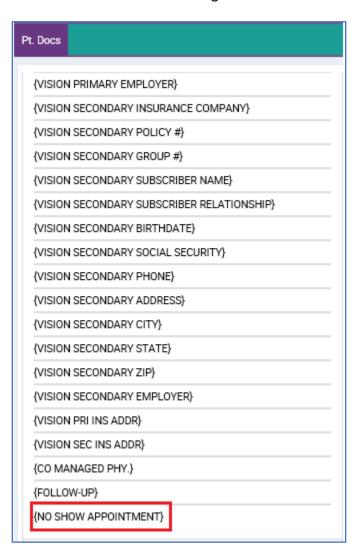

#### **Consult Letter**

New Variables have been added to note the Addressee's Phone number, Fax and Specialty. This is done via Settings > Documents > Consults > Variables > Consult letter Variables

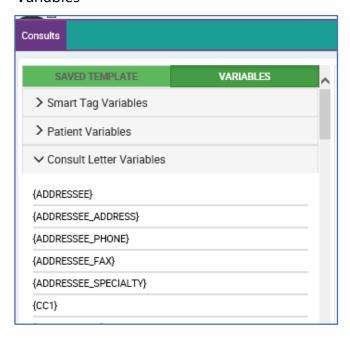

Recall - New variable added to note the last No show appointment of the patient.

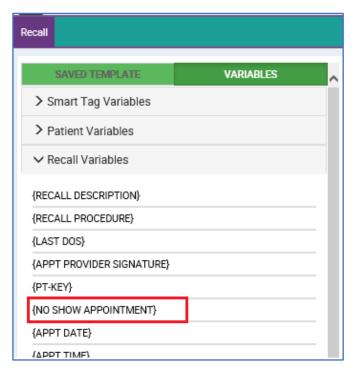

# License image of Guarantor/Responsible Party

If the responsible party License image was uploaded for a Guarantor/Responsible Party, it was difficult to access or to even know whether one has been uploaded. We have added a new area and box for the User to check this and see the image. This is available under Patient Info > Demographics > Responsible Party/Guarantor section.

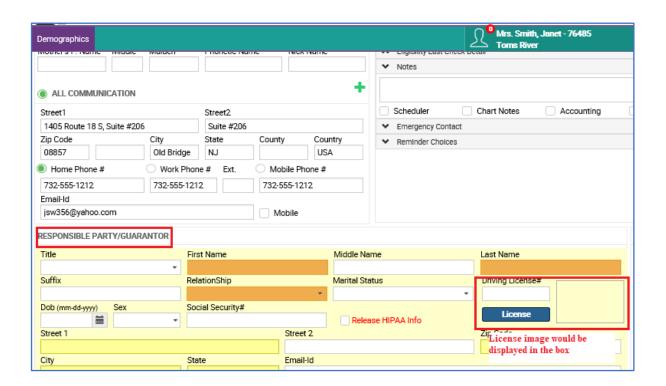

# **AR Worksheet (Accounting)**

#### **Print Patient Statement Column on Detailed view**

While working with the AR worksheet, it is essential to know whether or not a statement can be printed or not for a given patient.

The Print Patient Statement Column (Prt. Pt St) gives you that information at a glance. If the encounter is: 1.) set to collection, 2.) Service Charges encounter is set to "VIP", 3.) Service Charges encounter is set to "Defer Pt. Bill", 4.) "Demographics > HS" checkbox is selected in Demographics, then "N" will show in "Pr(in)t. Pt. St" column otherwise "Y" will show.

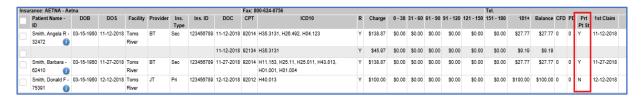

## AR worksheet - detailed view column flexibility

Since there is a lot of data on the detailed worksheet, it made sense to make the display flexible. The user can go to Settings > Admin > AR Worksheet, the user can check the columns which they want to display on the Detailed view of AR Worksheet.

#### **Headers Fixed**

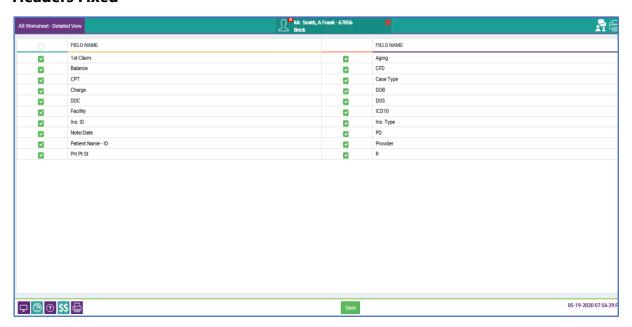

For the Detailed and Summary view of the AR worksheet, the headers are fixed. If the user scrolls down the page, the headers are going to be fixed. This would help the user differentiate between the columns and data easily.

#### Use headers to arrange data in Ascending and Descending order

For the Summary View, the user can click once to arrange the result in ascending order and twice to arrange in descending order. This is available by selecting on all headers.

For Detailed view, the user can select certain columns, so the results are arranged in Ascending/Descending order. The AR Worksheet columns which allow the user to use this functionality are - Patient Name - ID, DOB, DOS Facility, Provider, Ins. Type, Ins. ID, Print Pt St, 1st Claim and Case Type.

#### **Detailed view of AR Worksheet**

The detailed view of the AR worksheet has been enhanced. The user would now be redirected from Summary page to Detailed view. The user will no longer have to do multiple clicks in order to select encounters and take an action on them in one go. The reason for doing this is to save the user multiple clicks.

#### Write off codes

When the user selects multiple encounter/CPT lines to be written off on the Detailed

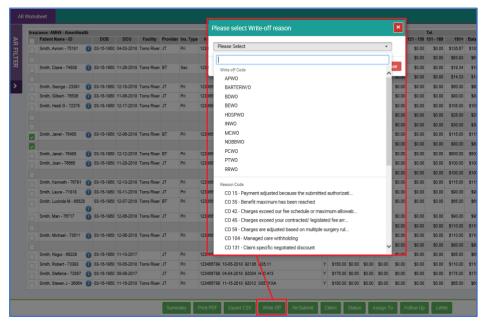

view of the AR
Worksheet and
selects the write-off
button, they will be
asked to select the
write off code in
order to document
the reason of
writing the
encounters/CPT
lines off.

#### Statement button on Detailed view for Insurance Balances

To make the workflow easy and error free, we have removed the statement button so that the user does not generate a statement for a balance which is still under Insurance. The Statement button is only available on the Patient Balance bucket level.

#### Letters generated through the AR Worksheet

When the user creates a letter to either the Patient or the Insurance, the letter will also be saved as a copy under the patient docs folder. If the letter is generated for a patient, the letter would save under Patient > Docs > Pt docs > Collection Letters > Patient. If the letter is generated for an Insurance carrier, the letter would save under Patient > Docs > Pt Docs > Collection letters > Insurance. The document would save with the Date and template name.

#### **AR Module Filter Definitions**

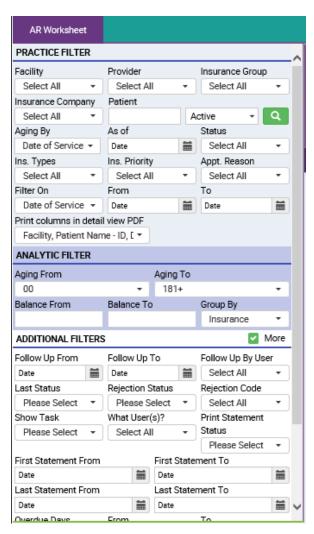

## **Practice Filters - Field Definitions:**

**Facility** = default is **ALL**. This represents all the locations where services are provided by the clinic.

**Provider** = default is **ALL**. This represents the doctor who provided the services for a given visit.

**Insurance Group** = default is **ALL.** This represents all the different insurance company types i.e, Medicare, Medicaid, Commercial, etc. defined within the system who cover patient services.

**Insurance Company** = default is **ALL**. This represents the specific plan within a group Patient = list of all patients who received services.

**Aging By:** = this represents how the receivables are presented.

\*\*Drop Down Options = Date of Service / First Claim Date / Last Claim Date

**As of:** = defined date as to when the report was run and presented.

**Status** (blue field) = A tag creating some category of claims status.

\*\* **Drop Down Options** = 1st Appeal / 2nd Appeal / Credentialing Issue / In collections / Under paid

**Ins. Priority** = this represents the order and or hierarchy of various insurances.

\*\* **Drop Down Options** = Primary / Secondary / Tertiary / Primary + Secondary **Appointment Type** = this would come directly from the Scheduler allowing you to filter by different visit types, and manage and view the AR for those specific visit types, i.e. New Patient / Surgery, etc.

**Filter On:** = will filter on the defined meaning of the different options.

\*\* **Drop Down Options** = Date of Service / First Claim Date / Last Claim Date **FROM / TO:** = allows you to select a date range for the "Filter On" field option. **Analytic Filter** 

**Range:** = free type fields to define additional timeframes for report presentation 60 / 90 / 120 /180/ etc.

**FROM / TO:** = allows you to enter a dollar amount and range for example – "writeoff" this range from \$1.00 to \$3.00

**Hide 30** = if the checkbox is checked then the report will NOT show you those balances within 30 days due.

**Group By:** = allows you to define how you want the values to be defined based on one of the options.

\*\* **Drop Down Options** = Insurance / Patient / Provider / Location /

#### **Additional Filters:**

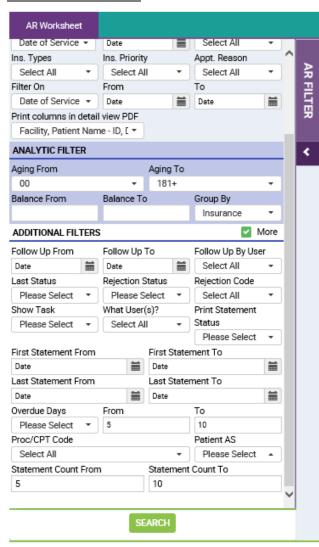

**More:** = this checkbox extends the options for filter choice and will display a new selection area.

**Follow Up – From / To**: = Reminder date based on action previously taken i.e. follow up by July 29 - so you can filter based on specific predefined note dates.

**By (User):** = If a specific name is selected - then the filter will only show those items which are assigned to you and are displayed for you to work on.

**Last Status:** = this simply defines the line items either pending or completed/done

\*\*Options = Pending / Done

**Rejection Only:** = line item status indicates the current claims submission status.

\*\*Options = Pending / Done / Both Rejection Code: = predefined in the system are different denial/rejection codes which can be filtered.

**Show Tasks:** = these are the designated options for determining who will do the work based on the assignment – for example an administrator can divide the list up and task it to multiple individuals

to work down.

\*\*\*\*Drop Down Options = Assigned / Unassigned

**What User(s):** = this allows you to select someone from the team to work either the assigned or unassigned claims. If this option is set, then you can see the list of open items for a specific person.

**Print Statement Status:** = this is a field/flag set in the patient demographic area which indicates whether you want a statement printed Y/N for this patient

**First Statement Date:** = range to be user established based on when statements were first created.

**Last Statement Date**: = range to be user established based on when statements were last created.

**Overdue Days:** = this is an action predefined by the rules set it represents the number of days allowed before payment is made.

\*\*\*\*Drop Down Options = Payment Days / Claim Filing Days

**From / To:** = user defined, to show the number of days you wish to filter i.e. 5 to 10 days overdue for example.

**Proc. Code:** = this is the list of all CPT procedure codes which allows you to display just specific services or service office visit types.

**Patient As:** = defined in the system already and works off the "Pt. As" field area on the demographic screen.

\*\*\*\*Drop Down Options = Charity / VIP / Workers Comp / Employee / etc. Statement Count From / To: =

#### AR Worksheet BUTTON definitions and functions

#### Status – Status defines the Claim status.

This is only available as part of the Detailed view on AR Smartsheet. Claim status is completely user defined, one can add/edit/remove Claim Status from **Setting > Billing** > **Claim Status.** 

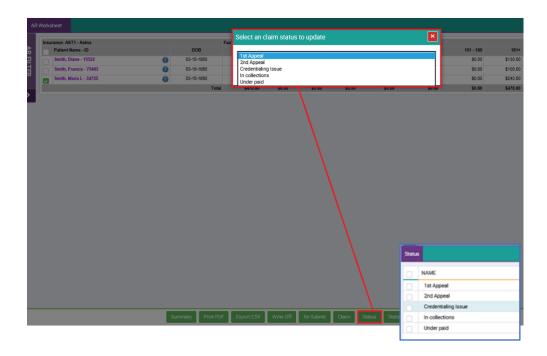

**Claim Button** - This button is available on the Detail view of the AR smartsheet and allows the user to print CMS1500/ UB04 form for the selected claims. The user will need to go to the detail view of the AR Smartsheet > select the Insurance/Provider/Facility > Patient > Select the encounters they want to Print > Claim > Select which form to Print > Yes > All paper claims will be created in one click.

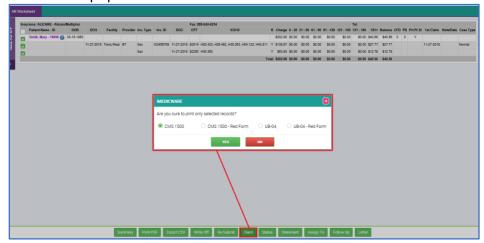

The action will automatically refresh the displayed sheet to represent the action taken or implied.

**Re-Submit - This** 

action button is available only on the detail view of the AR Smartsheet and allows the user to re-submit electronically the selected claims/line items. User will need to go to Detail view of AR Smartsheet > click on the Insurance/Provider/Facility > Patient > Select the encounters/lines they want to Re-submit > Re-submit > If a claim has a higher number of lines and only a few out of those are selected, then the system would show a confirmation pop-up before re-submitting > If the User still wishes to bill only what is selected, then they can hit "Yes" otherwise No and go back and select the remaining lines.

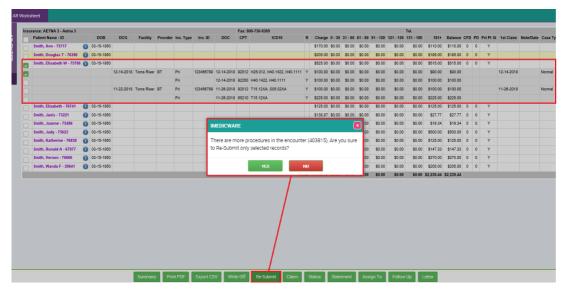

The action will also automatically REFRESH the displayed sheet to represent the action taken or implied.

**Statement** - Option available in "DETAIL" screen view only. If the user wishes to create a "Statement" for multiple accounts in a single action, they can use this button to do so at a seelction. The user first checks the line items to be included in the statement merge > Once the selection of the line items is made on the displayed sheet the user would select the link "Statement" > Statements would print for the items forcefully for those which do not have the balance in Patient Bucket if selected. For others it would print as usual.

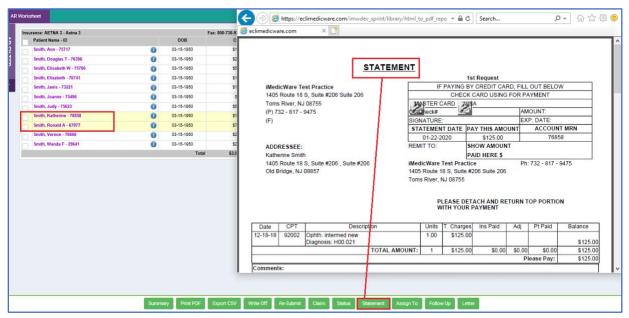

The action will also automatically REFRESH the displayed sheet to represent the action taken or implied.

**Assign To** - Option available in the Detail view of the AR Smartsheet. This button helps the user create a Task either for themselves or someone in the team, they can use this button to do so. Once in the Detail view > Select the Patient/Encounter > Select the Assign to button > Select from the drop down to whom they need to assign this as a task > Select Reminder date > Add Note > Save.

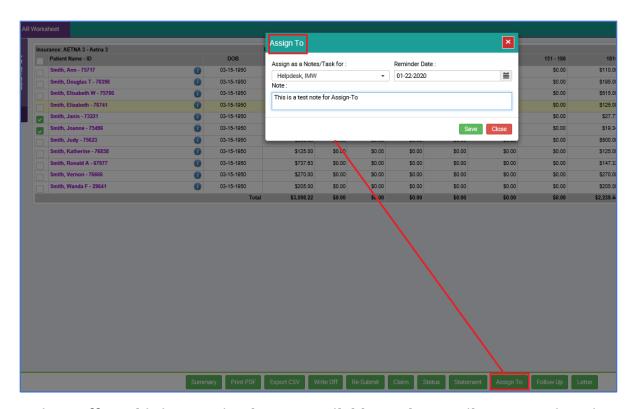

**Write – off -> This is an action button available on the Detail screen** and can be used to write-off the balances on selected lines/encounters/patient balances at a single selection. In the Detail view > Select the Encounters/lines which need to be written off > Select Write-Off > Confirm.

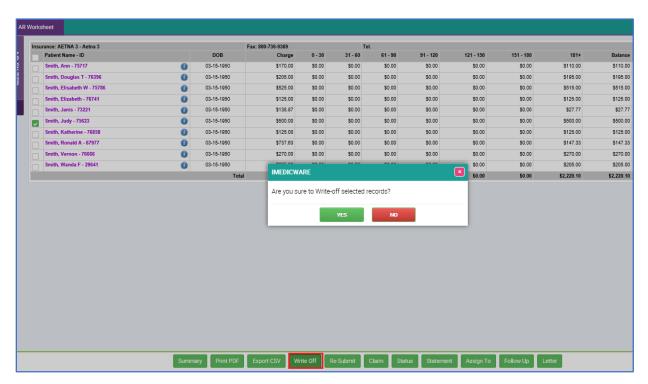

**Follow-up-** Option available in Detail view of AR Smartsheet. This button helps the user create a Task for themselves, they can use this button to do so. Once in the Detail view > Select the Patient/Encounter > Click on the Follow-up button > Select Reminder date > Add Note > Save > The Task would be seen under User Console > Tasks.

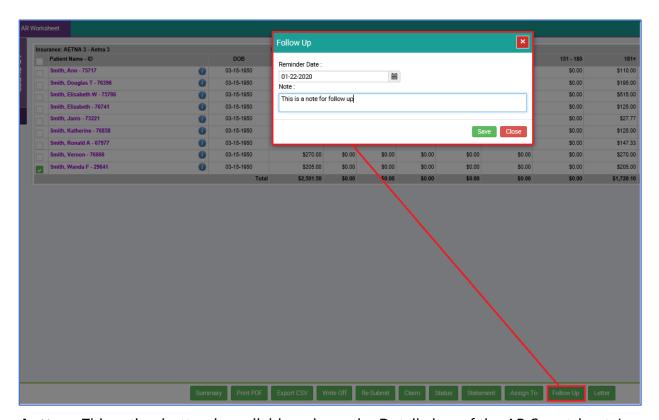

**Letter -** This action button is available only on the Detail view of the AR Smartsheet. In case the user wishes to create a letter, they can do so for multiple patients in a single selection by selecting this button. In Detail View > Select the Patient/ Encounter > Select Letter > Select template from drop down > Select the Action (Print/fax/Email) and the receiving party (Insurance/Patient) > Send.

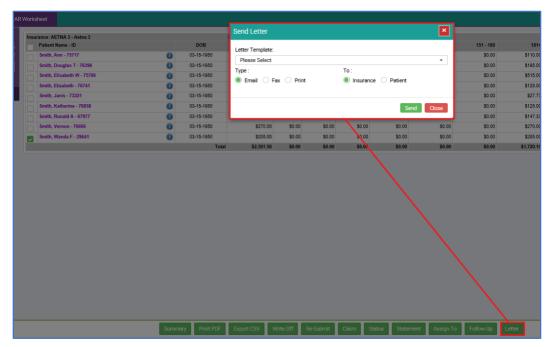

Note: Only

the templates under Settings > Document > Collection, will populate under the drop down.

**Print PDF button -** This action button is available on both the Summary and Detail view and allows the user to print the list in a PDF format.

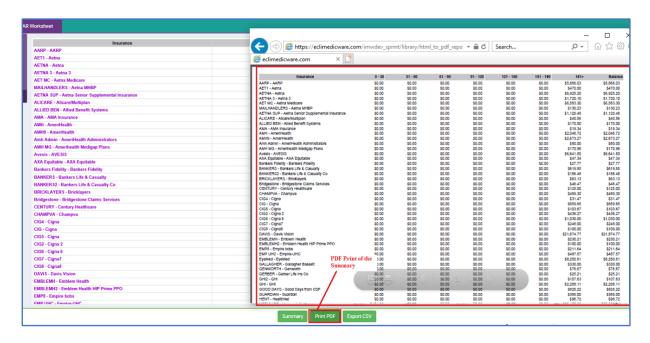

**Export CSV** - This action button is available on both the Summary and Detail view and allows the user to export the list in CSV format.

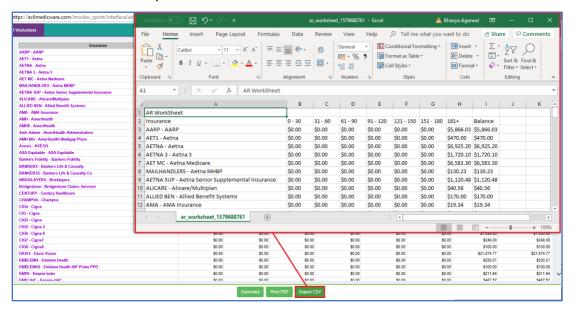

**Claim Filing Days (CFD) Column** - This is standard for most insurance contracts to have defined the number of days that you have as a practice to submit a claim. It is important and helpful for the user to understand the disposition of an account or claim as they are managing the AR. This can be setup for individual Insurances by going to Settings > Billing > Insurances

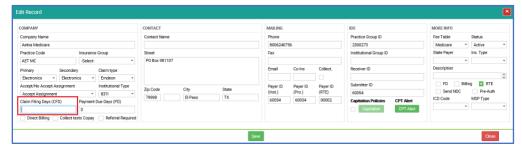

**Payment Due Days Column ->** Medicare has a 15-day mandatory claim payment timeframe. Having this displayed in the spreadsheet immediately gives the user the ability to see and understand/compare where they are in respect to any given claim and if Medicare is performing according to their timeframe. To set this for any insurance the

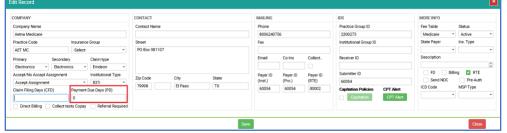

user goes to Settings > Billing > Insurances **Reject (R) Column -** this will show a Y represented as data in the column. The **Y** comes in two (2) colors – BLACK Y means the claim is done – either not rejected, or rejection was reworked. RED Y indicates that there was a rejection and the rejection to the claim is still open.

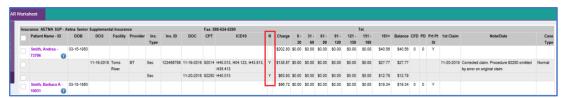

### **ASC**

### **Surgery Logbook**

A new report called Surgery Logbook has been created for iASC and is available under the reports section.

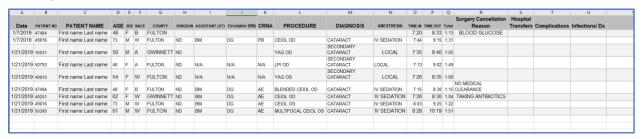

- 1. The report needs to be created under the iASC EMR Reports section, Name would be "Surgery Log Book".
- 2. Following would be the filters on the report Provider Only Surgeons Date Range Location Only ASCs .

Please find the specifications and column definitions below:

- 1. Date This would be the Date of Surgery.
- 2. Surgery Center Patient ID
- 3. iDoc Patient ID.
- 4. Patient First name
- 5. Patient Middle Name
- 6. Patient Last Name.
- 7. County This is being taken from the iDoc, Patient Info> Demographics > Address > County
- 8. For Surgeon, Assistant, Circulating and CRNA/Anesthesiologist -The name would be displayed in the format -> Last name, First name.
- 9. Assistant The person selected under Today's visit > Operating Room Record > Scrub Tech1 would be displayed.
- 10. Circulating The name of the person selected Under Today's visit > Operating Room Record > Nurse only when Nurse type selected = "Circulating" will be displayed.
- 11. CRNA This column would have the name of the CRNA, or Anesthesiologist assigned for the patient. The name will be picked up from Operating room record > Anesthesia provider.
- 12. Procedure This would come from the Discharge Summary, only display the description of the CPT code selected, if multiple codes are selected then values will

display comma separated. If procedure does not exist in discharge summary, then the primary procedure will be displayed in its place.

- 13. Site This would pick up the site on which the surgery/procedure was performed on. This will be picked up from "Site" on check in screen.
- 14. Diagnosis This will also come from the Discharge Summary, Only the Description of the code selected will be displayed if multiple values are selected, they will show as comma separated.
- 15. Anesthesia The Anesthesia type which is checked on Operating Room Record under the Anesthesia service will be displayed.
- 16. TIME-IN Check in time.
- 17. TIME OUT Check out time.
- 18. Total time Difference between time in and time out.
- 19. Surgery Cancellation reason In case the appointment status is "Cancelled" or "No Show", then it is assumed that the reason would be added under the comments section, hence the reason for cancellation would be picked up from there.
- 20. Hospital transfers If for a patient under Today's visit, under Transfers and Follow-ups, if there is a reason for Transfer selected (Emergency or Non-emergency), then Yes will be displayed, otherwise it will appear blank.

## **Deleted Procedure types**

If an appointment is linked to a Procedure which has been marked as deleted under Admin > Pre-define > Procedure > Delete a Procedure > Save.

The deleted procedure would appear in red font color on the list, so the user is aware that this procedure has been deleted. This was done in order to help the staff differentiate between Procedures which have been deleted from the Admin and the ones which are still meant to be used by them.

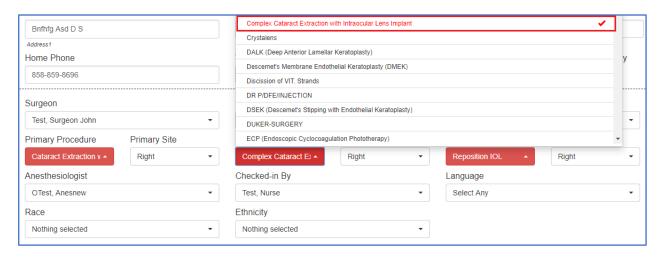

### Yellow mark for pending IOL sync

A yellow indicator would appear near the patient's name in case there is pending information which is needed to be synced. When the appointment is in IOLink and is already synced to iASC, a green check mark appears. If the user adds new information to the appointment regarding IOL and saves it, the background of the box with green

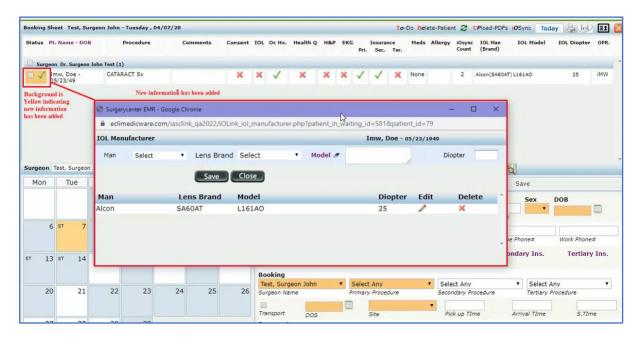

check would turn to yellow indicating new information has been entered for the patient's IOL.

# **Blood Sugar as part of Vital signs**

Blood Sugar levels recorded as part of the Pre-Nursing record would display as part of the Vital signs.

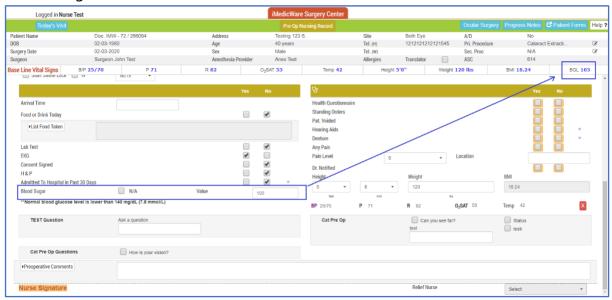

# Multiple phone numbers recorded for a patient

Since there are multiple phone numbers which are recorded for a patient, it became essential to bring that over to iASC and display it over with other patient information.

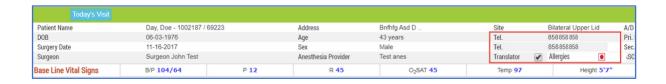

#### **Amendment Notes section**

The Amendments are generally made for a Patient's Note by going to Patient's visit > Today's Visit > Physician Notes > Amendments > write the Amendment > Save, Since this section is only used for Amendments, hence the section is being renamed to "Amendments" to represent this section better.

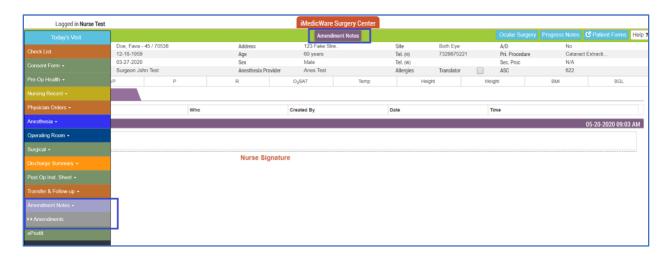

#### **Others Present**

In some cases, there are extra people (apart from the Medical team who overlook the case). This needs to be documented, hence a placeholder for this has been provided. The user can fill this information out on the Patient visit under Today's visit > Operating Room > Intra-op Record > Others Present.

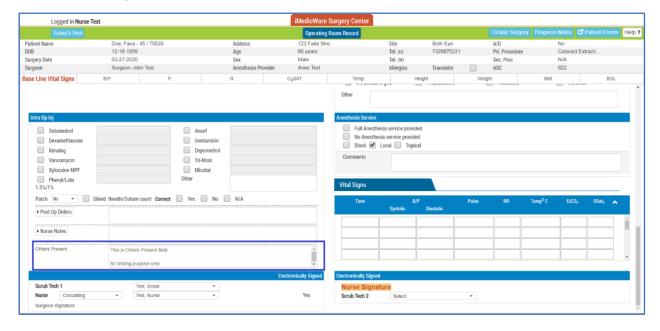

### **Ocular Surgery History**

Whenever a patient is returning for Surgery on the 2<sup>nd</sup> eye, it was difficult for staff to differentiate this, for this purpose the "Ocular Surgery History" near the Patient form can now be displayed to get the patient's current ocular surgery history.

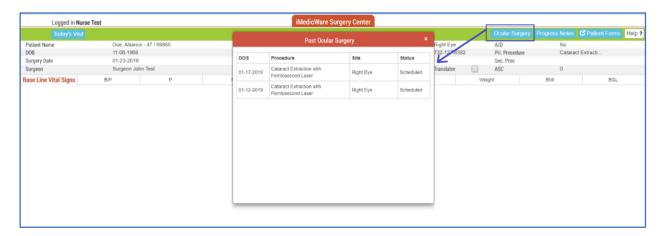

### **Sync Physician Orders with Procedure**

- 1. Login as Surgeon to ASCEMR.
- 2. For a test case, pull 3 or 4 appointments from iDOC (like 2 appointments having 'Orders' assigned in preference card and 2 appointments having not assigned 'Orders').
- 3. After pulling above appointments, select 'Pre/Post Op Orders'. It will open the popup to sign 'Orders'.
- 4. Select all 'Orders' to sign by surgeon.
- 5. Select 'Sign All Orders'.
- 6. Now we can check that 'Orders' should be signed until they are populated. It should remain in the pending list to be signed by the surgeon.

### **iMedic Monitor**

# iMedicMonitor – Extended view – enhancements and changes

**Tech Room and Doctor Room Column-** To record where and which room the Patient is currently in needs to be setup. The first step is to make sure that the Browser cookies are enabled for the browser being used to access IMW on the system. To create/edit any room, the user needs to have the relevant privilege to access Room Assign. To make sure a user has this privilege, the Admin can go to Settings > Admin > Users >

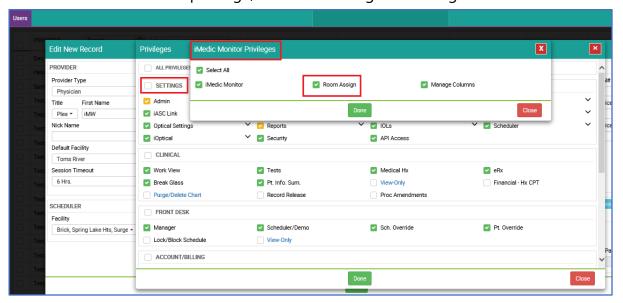

Select the User > Privileges > Settings Section > iMedicMonitor > Check off Room Assign > Save.

This is a one time exercise which the user will have to complete once the update has taken place under Settings > iMedicMonitor > Room Assign.

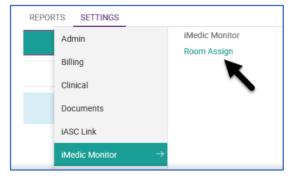

- 1. You will see the list of created rooms.
- 2. The Add New button allows you to add new room entry. To edit existing room entry, you just need to select the record of that room.
- 3. To delete multiple rooms in one selection, check the box and use your Delete button.

4. The Delete button allows you to remove records for already selected room.

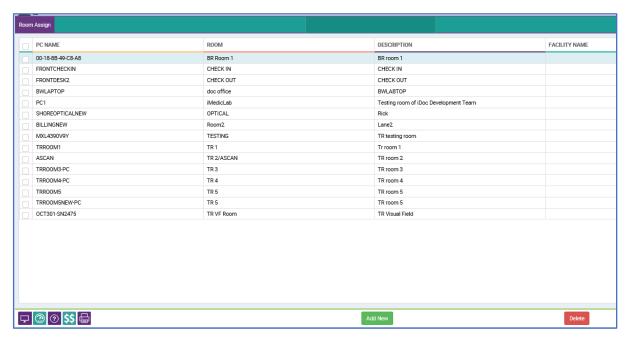

The main thing to remember here is: Whichever room entry is created or edited from this web browser, will be linked to this web browser. It means, for each room, for each computer, the user has to edit/create once per room entry to get this associated with the web browser. At a time only one room information will be kept with browser cookie, and this will be the last room record created/edited from this browser.

#### The Appointment Reason has been renamed as Appointment Type.

To maintain the same kind of terminology everywhere, the Appointment Reason column has been changed to Appt. Type.

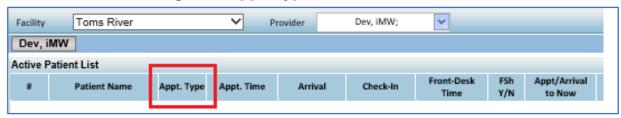